## Your PDF Guides

You can read the recommendations in the user guide, the technical guide or the installation guide for SMC 7004VBR. You'll find the answers to all your questions on the SMC 7004VBR in the user manual (information, specifications, safety advice, size, accessories, etc.). Detailed instructions for use are in the User's Guide.

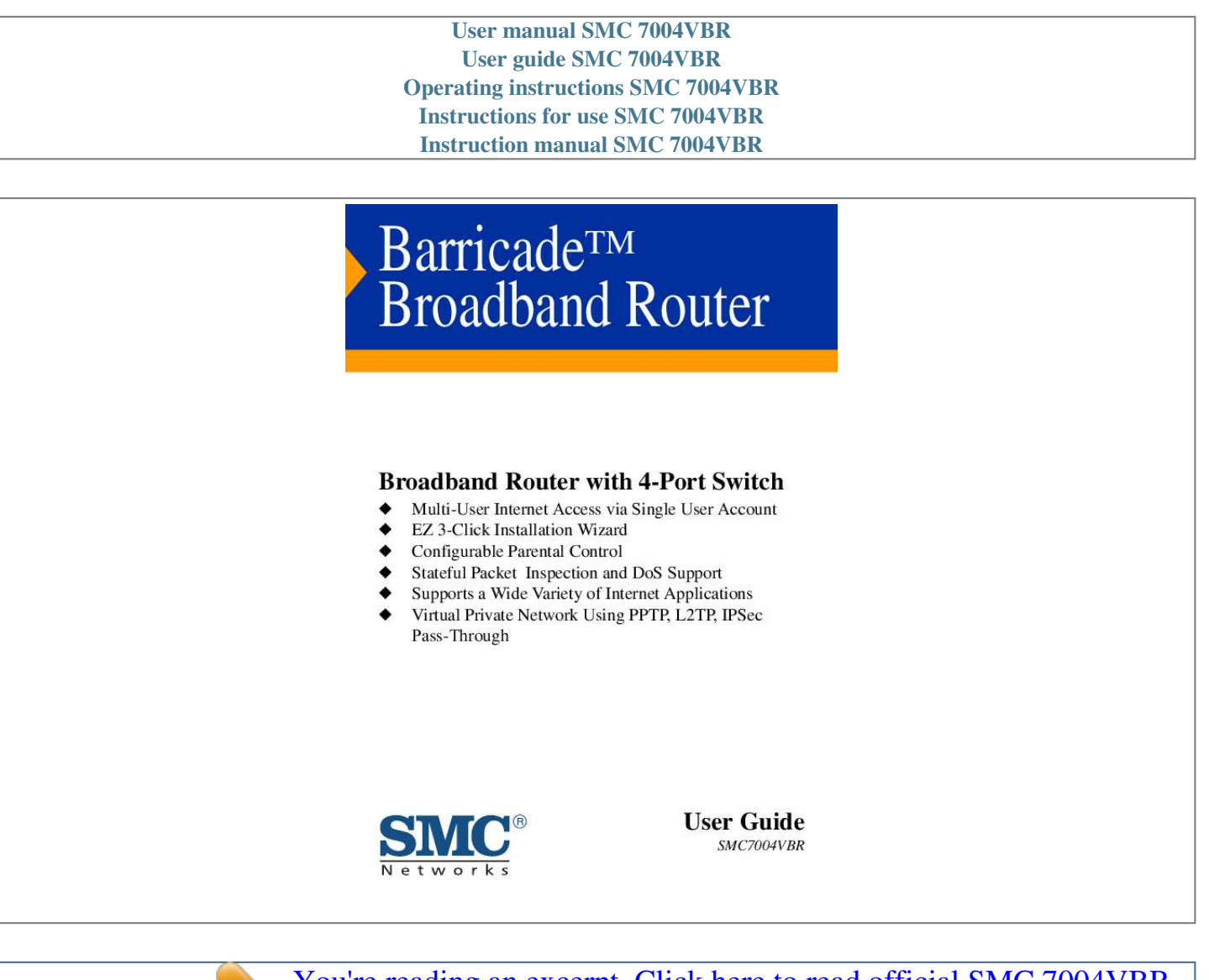

[You're reading an excerpt. Click here to read official SMC 7004VBR](http://yourpdfguides.com/dref/3457135) [user guide](http://yourpdfguides.com/dref/3457135) <http://yourpdfguides.com/dref/3457135>

## *Manual abstract:*

*This information technology equipment complies with the requirements of the Council Directive 89/336/EEC on the Approximation of the laws of the Member States relating to Electromagnetic Compatibility and 73/23/EEC for electrical equipment used within certain voltage limits and the Amendment Directive 93/68/EEC. For the evaluation of the compliance with these Directives, the following standards were applied: RFI \* Limit class B according to EN 55022:1998 Emission: \* Limit class A for harmonic current emission according to EN 61000-3-2/1995 \* Limitation of voltage fluctuation and flicker in lowvoltage supply system according to EN 61000-3-3/1995 Immunity: \* Product family standard according to EN 55024:1998 \* Electrostatic Discharge according to EN 61000-4-2:1995 (Contact Discharge: ±4 kV, Air Discharge: ±8 kV) \* Radio-frequency electromagnetic field according to EN 61000-4-3: 1996 (80 1000MHz with 1kHz AM 80% Modulation: 3V/m) i COMPLIANCES \* Electrical fast transient/burst according to EN 61000-4-4:1995(AC/DC power supply: ±1kV, Data/Signal lines: ±0.5kV) \* Surge immunity test according to EN 61000-4-5:1995(AC/DC Line to Line: ±1kV, AC/DC Line to Earth: ±2kV ) \* Immunity to conducted disturbances, Induced by radio-frequency fields: EN 61000-4-6:1996(0.15 - 80MHz with 1kHz AM 80% Modulation: 3V/m) \* Power frequency magnetic field immunity test according to EN 61000-4-8:1993(1A/m at frequency 50Hz) \* Voltage dips, short interruptions and voltage variations immunity test according to EN 61000-4-11:1994(>95% Reduction @10ms, 30% Reduction @500ms, >95% Reduction @5000ms) \* EN60950(A1/1992; A2/1993; A3/1993; A4/1995; A11/1997) LVD: iii COMPLIANCES Safety Compliance Underwriters Laboratories Compliance Statement Important! Before making connections, make sure you have the correct cord set. Check it (read the label on the cable) against the following: Operating Voltage 120 Volts Cord Set Specifications UL Listed/CSA Certified Cord Set Minimum 18 AWG Type SVT or SJT three conductor cord Maximum length of 15 feet Parallel blade, grounding type attachment plug rated 15A, 125V 240 Volts (Europe only) Cord Set with H05VV-F cord having three conductors with minimum diameter of 0.75 mm2 IEC-320 receptacle Male plug rated 10A, 250V The unit automatically matches the connected input voltage. Therefore, no additional adjustments are necessary when connecting it to any input voltage within the range marked on the rear panel. Wichtige Sicherheitshinweise (Germany) 1. Bitte lesen Sie diese Hinweise sorgfältig durch. 2. Heben Sie diese Anleitung für den späteren Gebrauch auf. 3. Vor jedem Reinigen ist das Gerät vom Stromnetz zu trennen. Verwenden Sie keine Flüssigoder Aerosolreiniger. Am besten eignet sich ein angefeuchtetes Tuch zur Reinigung. 4. Die Netzanschlu ßsteckdose soll nahe dem Gerät angebracht und leicht zugänglich sein. 5. Das Gerät ist vor Feuchtigkeit zu schützen. 6. Bei der Aufstellung des Gerätes ist auf sicheren Stand zu achten. Ein Kippen oder Fallen könnte Beschädigungen hervorrufen. 7. Die Belüftungsöffnungen dienen der Luftzirkulation, die das Gerät vor Überhitzung schützt. Sorgen Sie dafür, daß diese Öffnungen nicht abgedeckt werden. 8. Beachten Sie beim Anschluß an das Stromnetz die Anschlußwerte. 9. Verlegen Sie die Netzanschlußleitung so, daß niemand darüber fallen kann. Es sollte auch nichts auf der Leitung abgestellt werden. 10. Alle Hinweise und Warnungen, die sich am Gerät befinden, sind zu beachten. 11. Wird das Gerät über einen längeren Zeitraum nicht benutzt, sollten Sie es vom Stromnetz trennen. Somit wird im Falle einer Überspannung eine Beschädigung vermieden. 12. Durch die Lüftungsöffnungen dürfen niemals Gegenstände oder Flüssigkeiten in das iv COMPLIANCES Gerät gelangen. Dies könnte einen Brand bzw. elektrischen Schlag auslösen. 13. Öffnen sie niemals das Gerät. Das Gerät darf aus Gründen der elektrischen Sicherheit nur von authorisiertem Servicepersonal geöffnet werden. 14. Wenn folgende Situationen auftreten ist das Gerät vom Stromnetz zu trennen und von einer qualifizierten Servicestelle zu überprüfen: Netzkabel oder Netzstecker sind beschädigt. Flüssigkeit ist in das Gerät eingedrungen. Das Gerät war Feuchtigkeit ausgesetzt. Wenn das Gerät nicht der Bedienungsanleitung entsprechend funktioniert oder Sie mit Hilfe dieser Anleitung keine Verbesserung erzielen. e. Das Gerät ist gefallen und/oder das Gehäuse ist beschädigt. f. Wenn das Gerät deutliche Anzeichen eines Defektes aufweist. 15. Stellen Sie sicher, da? die Stromversorgung dieses Gertes nach der EN 60950 gepr¸ft ist. Ausgangswerte der Stromversorgung sollten die Werte von AC 7,5-8V, 50-60Hz nicht ¸ber oder unterschreiten sowie den minimalen Strom von 1A nicht unterschreiten.. Der arbeitsplatzbezogene Schalldruckpegel nach DIN 45 635 Teil 1000 beträgt 70dB(A) oder weniger. a. b. c. d. v TABLE OF CONTENTS 1 Introduction . . . . . . . . . . . . . . . . . . . . . . . . . . . . . . . . . .1-1 About the Barricade . . . . . . . . . . . . . . . . . . . . . . . . . . . . . . . . . . . . . . . . . 1-1 Features and Benefits . . . . . . . . . . . . . . . . . . . . . . . . . . . . . . . . . . . . . . . . 1-1 Applications . . . . . . . . . . . . . . . . . . . . . . . . . . . . . . . . . . . . . . . . . . . . . . . 1-3 2 Installation . . .*

*. . . . . . . . . . . . . . . . . . . . . . . . . . . . . . . 2-1 Package Contents . . . . . . . . . . . . . . . . . . . . . . . . . . . . . . . . . . . . . . . . . . . Hardware Description . . . . . . . . . . . . . . . . . . . . . . . . . . . . . . . . . . . . . . . Front Panel . . . . . . . . . . . . . . . . . . . . . . . . . . . . . . . . . . . . . . . . . . Rear Panel . . . . . . . . . . . . . . . . . . . . . . . . . . . . . . . . . . . . . . . . . . . System Requirements . . . . . . . . . . . . . . . . . . . . . . . . . . . . . . . . . . . . . . . . Connect the System . . . . . . . . . . . . . . . . . . . . . . . . . . . . . . . . . . . . . . . . . Basic Installation Procedure . . . . . . . . . . . . . . . . . . . . . . . . . . . . . 2-1 2-2 2-3 2-4 2-5 2-5 2-6 3 4 Configuring Client PCs . . . . . . . . . . . . . . . . . . . . . . . . 3-1 TCP/IP Configuration . . . . . . . . . . . . . . . . . . . . . . . . . . . . . . . . . . . . . . . 3-1 Configuring the Barricade . . . . . . . . . . . . . . . . . . . . . . 4-1 Navigating the Web Browser Interface . . . . . . . . . . . .*

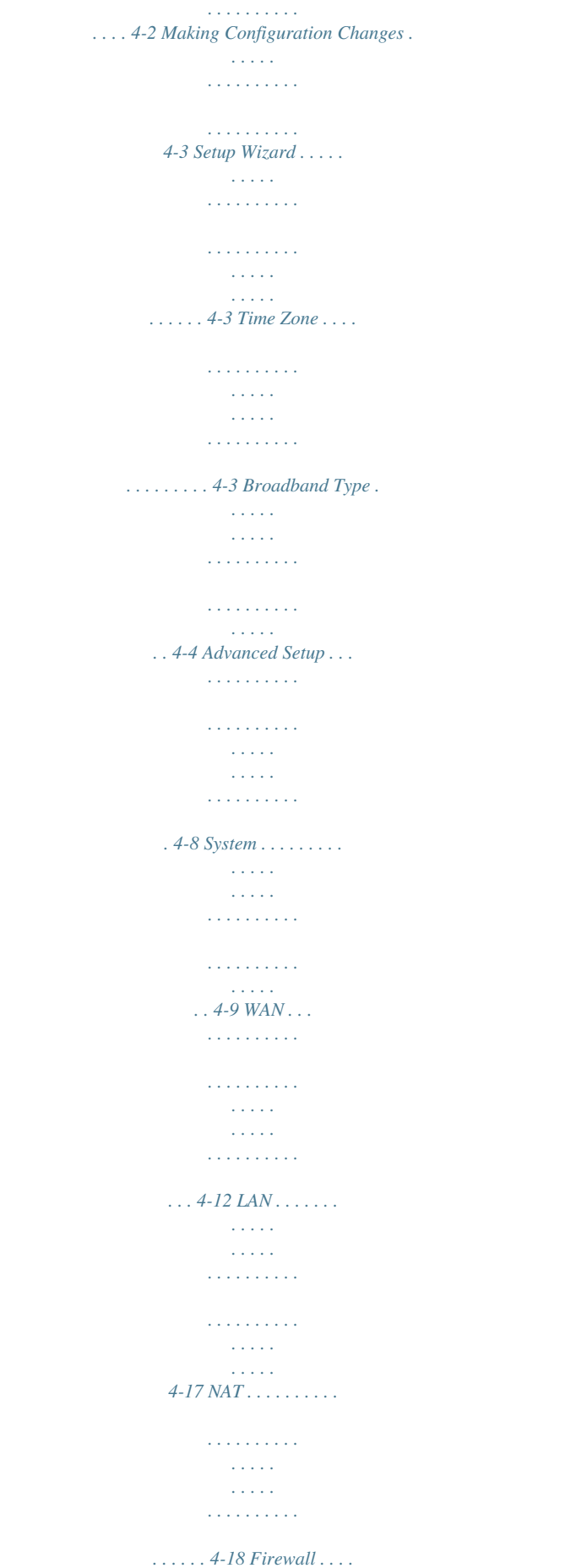

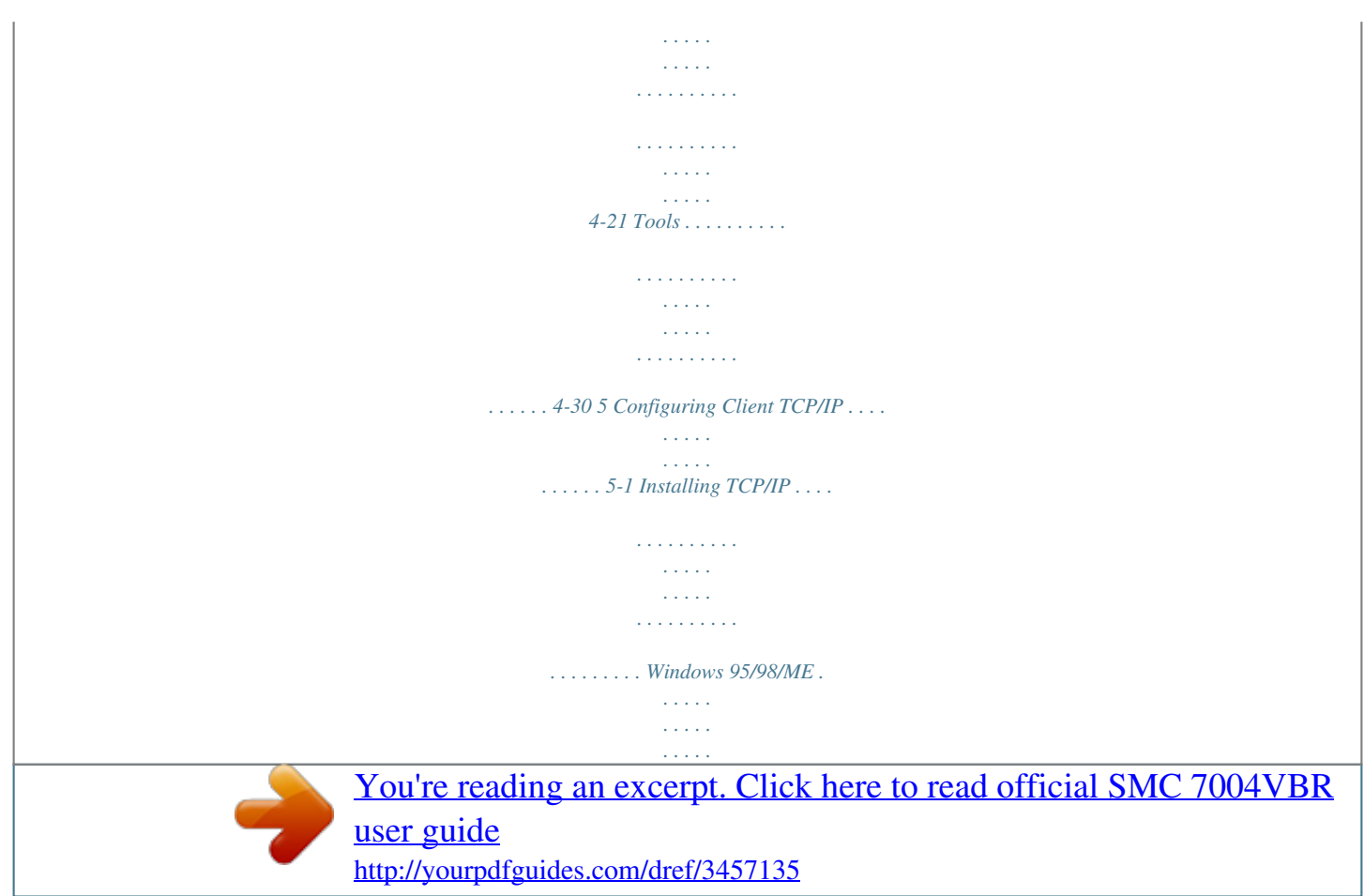

 *. . . . . . . . . . . . . . . . . . Windows 2000 . . . . . . . . . . . . . . . . . . . . . . . . . . . . . . . . . . . . . . . Setting Up TCP/IP to Work with the Barricade . . . . . . . . . . . . . . . . . . 5-1 5-1 5-3 5-5 vi TABLE OF CONTENTS Windows 95/98/ME . . . . . . . . . . . . . . . . . . . . . . . . . . . . . . . . . . 5-5 Windows 2000 . . . . . . . . . . . . . . . . . . . . . . . . . . . . . . . . . . . . . . . 5-6 Windows XP . . . . . . . . . . . . . . . . . . . . . . . . . . . . . . . . . . . . . . . . . 5-7 Configuring Your Computer with Windows 95/98/ME . . . . . . 5-8 Configuring Your Computer in Windows 2000 . . . . . . . . . . . . 5-15 Configuring Your Computer with Windows XP . . . . . . . . . . . 5-22 Configuring Your Computer with Windows NT 4.0 . . . . . . . . 5-29 Configuring Your Macintosh Computer . . . . . . . . . . . . . . . . . . 5-35 Dynamic IP Allocation via a DHCP Server . . . . . . . . . . . . . . . 5-41 Manual IP Configuration . . . . . . . . . . . . . . . . . . . . . . . . . . . . . . 5-42 Verifying Your TCP/IP Connection . . . . . . . . . . . . . . . . . . . . . 5-43 A B Troubleshooting . . . . . . . . . . . . . . . . . . . . . . . . . . . . . .A-1 Cables . . . . . . . . . . . . . . . . . . . . . . . . . . . . . . . . . . . . . .B-1 Ethernet Cable . . . . . . . . . . . . . . . .*

*. . . . . . . . . . . . . . . . . . . . . . . . . . . . . B-1 Specifications . . . . . . . . . . . . . . . . . . . . . . . . . . . . . . . . . . . . . . . . B-1 Twisted-pair Cable . . . . . . . . . . . . . . . . . . . . . . . . . . . . . . . . . . . . B-1 RJ-45 Port Pin Assignments . . . . . . . . . . . . . . . . . . . . . . . . . . . . . . . . . . B-3 C Specifications . . . . . . . . . . .*

> *. . . . . . . . . . . . . . . . . . . .*

*.C-1 vii CHAPTER 1 INTRODUCTION Congratulations on your purchase of a BarricadeTM Broadband Router. SMC is proud to provide you with a powerful yet simple communication device for connecting your local area network (LAN) to the Internet. For those who want to surf the Internet at the lowest possible cost, the BarricadeTM Broadband Router is the convenient, easy solution. About the Barricade The Barricade provides Internet access to multiple users by sharing a single-user account. The Barricade features a WAN interface that allows you to connect either a DSL or cable modem. The Barricade provides extensive firewall protection and Virtual Private Network (VPN) services. The Barricade provides many cost-effective functions and management benefits. It is simple to configure and can be up and running in minutes. Features and Benefits · · · Internet connection to DSL or cable modem via a 10/100 Mbps WAN port Local network connection via 10/100 Mbps Ethernet switch ports DHCP for dynamic IP configuration, and DNS for domain name mapping 1-1 INTRODUCTION · · Firewall with Statefulcation.*

*· · 1-5 CHAPTER 2 INSTALLATION Before installing the BarricadeTM Broadband Router, verify that you have the items listed under "Package Contents." Also be sure that you have the necessary cabling. Package Contents If any of the items are missing or damaged, contact your local SMC distributor. · · · · · · · Barricade Broadband Router Power adapter One CAT-5 Ethernet cable Four rubber feet CD with User Guide and EZ 3-Click Installation Wizard Quick Installation Guide SMC Warranty Registration Card If possible, retain the carton and original packing materials in case there is a need to return the product. 2-1 INSTALLATION Please fill out and return the Warranty Registration Card to SMC, or register on SMC's web site at www.smc.com or www.smceurope.com. The Barricade Broadband Router is covered by a limited lifetime warranty.*

*Hardware Description The Barricade Broadband Router may be connected to the Internet or to a remote site using its RJ-45 WAN port. It may be connected directly to your PC or to a local area network using any of the four 10/100 autosensing switch ports. These RJ-45 ports auto-negotiate the operating speed (10/100 Mbps) and the duplex mode (half/full duplex). Access speed to the Internet depends on your service type. Full-rate Asymmetric Digital Subscriber Line (ADSL) provides up to 8 Mbps downstream and 640 Kbps upstream; G.*

*lite (or splitterless) ADSL provides up to 1.5 Mbps downstream and 512 Kbps upstream; Cable modems provide up to 36 Mbps downstream and 2 Mbps upstream. However, you should note that the actual rate provided by specific service providers may vary dramatically from these upper limits. Though Internet access speed is determined by the modem type connected to your Barricade, data passing between devices connected to your local area network can run up to 100 Mbps over the Fast Ethernet ports. The Barricade includes LED indicators on the front panel that simplify installation and network troubleshooting.*

*2-2 INSTALLATION Front Panel Figure 2-1. Front Panel LED Indicators The Barricade includes LED indicators on the front panel that simplify installation and network troubleshooting. Check the power and port indicators as shown in the following table. LED Power Condition On Flashing WAN On Flashing Link/ACT On Flashing Speed On Off Status The Barricade is receiving power. The SMC7004VBR is initializing or upgrading firmware. The WAN port has established a valid network connection. The WAN port is transmitting or receiving traffic. The indicated LAN port has established a valid network connection. The indicated LAN port is transmitting or receiving traffic. The indicated LAN port is operating at 100 Mbps.*

*The indicated LAN port is operating at 10 Mbps. 2-3 INSTALLATION Rear Panel 6V 1A Reset WAN 4 3 LAN 2 1 Figure 2-2. Rear Panel Item 6V 1A Description Connect the included power adapter to this port. Warning: Using the wrong type of power adapter may cause damage. Reset Use this button to reset the power or restore the default factory settings. Reboot by pushing 1 second. Return all settings to the factory defaults by pushing 5 seconds. WAN port (RJ-45). Connect a cable modem, DSL modem, or an Ethernet router to this port. Four 10/100 Autosensing switch ports (RJ-45).*

*Connect devices on your local area network to these ports (such as a PC, hub, or switch). WAN LAN 2-4 INSTALLATION System Requirements You must meet the following minimum requirements: · · Internet access from your local telephone company or Internet Service Provider (ISP) using a DSL modem or cable modem. A PC using a fixed IP address or a dynamic IP address assigned via DHCP, as well as a gateway server address and DNS server address from your service provider. A computer equipped with a 10 Mbps, 100 Mbps, or 10/100 Mbps Fast Ethernet card, or a USB-to-Ethernet converter. TCP/IP protocols installed on each PC that will access the Internet.*

*A Java-enabled web browser, such as Microsoft Internet Explorer 5.0 or above, or Netscape Communicator 4.0 or above, installed on one PC at your site for configuring the Barricade. · · · Connect the System The Barricade can be positioned at any convenient location in your office or home. No special wiring or cooling requirements are needed.*

*You should, however comply with the following guidelines: · · Keep the Barricade away from any heating devices. Do not place the Barricade in a dusty or wet environment. 2-5 INSTALLATION You should also remember to turn off the power, remove the power cord from the outlet, and keep your hands dry when handling the Barricade.*

[You're reading an excerpt. Click here to read official SMC 7004VBR](http://yourpdfguides.com/dref/3457135) [user guide](http://yourpdfguides.com/dref/3457135) <http://yourpdfguides.com/dref/3457135>

 *Basic Installation Procedure 1. Connect the LAN: Run an Ethernet cable from one of the LAN ports on the front of the Barricade to your computer's network adapter or to a hub/switch or other network device. 2. Connect the WAN: Prepare an Ethernet cable for connecting the Barricade to a cable/DSL modem or Ethernet router. 3. Power on: Connect the power adapter to the Barricade. Attach to Your Network Using Ethernet Cabling The four LAN ports on the Barricade auto-negotiate the connection speed (10 Mbps Ethernet or 100 Mbps Fast Ethernet), as well as the transmission mode to half duplex or full duplex.*

*Use twisted-pair cable to connect any of the LAN ports on the Barricade to an Ethernet adapter on your PC. Otherwise, you may cascade any of the LAN ports on the Barricade to an Ethernet hub or switch, and then connect your PC or other network equipment to the hub or switch. When inserting an RJ-45 connector, be sure the tab on the connector clicks into position. Warning: Do not plug a phone jack connector into any RJ-45 port. This may damage the Barricade. Use only twisted-pair cables with RJ-45 connectors that conform to FCC standards. Notes: Use 100-ohm shielded or unshielded twisted-pair cable with RJ-45 connectors for all connections. Use Category 3, 4, or 5 for connections that operate at 10 Mbps, and Category 5 for connections that operate at 100 Mbps. Ensure that each twisted-pair cable does not exceed 100 meters (328 feet). 2-6 INSTALLATION Connect to the Internet If Internet services are provided through a DSL or cable modem, use unshielded or shielded twisted-pair Ethernet cable (Category 3 or greater) with RJ-45 plugs to connect the broadband modem directly to the WAN port on the Barricade.*

*Use either straight-through or crossover cable depending on the port type provided by the modem (see Appendix B). 6V 1A Reset WAN 4 3 LAN 2 1 (Primary) ISP DSL/Cable Modem Figure 2-3. Making WAN Connections Note: When connecting to the WAN port, use 100-ohm Category 3, 4, or 5 shielded or unshielded twisted-pair cable with RJ-45 connectors at both ends for all connections. Connecting the Power Adapter Plug the power adapter into the power*

*socket on the Barricade, and the other end into a power outlet. Check the indicator marked "Power" on the front panel to be sure it is on. If the Power indicator is not lit, refer to Troubleshooting in Appendix A. 2-7 CHAPTER 3 CONFIGURING CLIENT PCS TCP/IP Configuration To access the Internet through the BarricadeTM Broadband Router, you must configure the network settings of the computers on your LAN to use the same IP subnet as the Barricade. The default network settings for the Barricade are: IP Address: 192.168.2.*

*1 Subnet Mask: 255.255.255.0 Note: These settings may be changed to suit your network requirements, but you must first configure at least one computer as described in Chapter 5 to access the Barricade's web configuration interface. (See Chapter 4 for information on configuring the Barricade.) If you have not previously configured TCP/IP for your computer, refer to "Configuring Client TCP/IP" on page 5-1. All PCs connected to the Barricade must be in the same IP subnet as the Barricade. The default IP address of the Barricade is 192.168.2.*

*1 (where x means 2254) and the subnet mask is 255.255.255.0. You can set the IP address for client PCs either by automatically obtaining an IP address from the Barricade's DHCP service or by manual configuration. See "Setting Up TCP/IP to Work with the Barricade" on page 5-5. 3-1 CHAPTER 4 CONFIGURING THE BARRICADE After you have configured TCP/IP on a client computer, use a web browser to configure the BarricadeTM Broadband Router. The Barricade can be configured by any Java-supported browser including Internet Explorer 4.0 or above, or Netscape Navigator 4.0 or above. Using the web management interface, you may configure the Barricade and view statistics to monitor network activity. To access the Barricade's management interface, enter the IP address of the Barricade in your web browser http://192.168.2.1 (the Barricade automatically switches to Port 88 for management access).*

*Then click "LOGIN" (by default, there is no password). 4-1 NAVIGATING THE WEB BROWSER INTERFACE Navigating the Web Browser Interface The Barricade's management interface features a Setup Wizard and an Advanced Setup section. Use the Setup Wizard if you want to quickly setup the Barricade for use with a cable modem or DSL modem. Advanced setup supports more advanced functions like hacker attack detection, IP and MAC address filtering, intrusion detection, virtual server setup, virtual DMZ hosts, as well as other advanced functions. 4-2 CONFIGURING THE BARRICADE Making Configuration Changes Configurable parameters have a dialog box or a drop-down list.*

*Once a configuration change has been made on a page, be sure to click the "Apply" or "Next" button at the bottom of the page to enable the new setting. Note: To ensure proper screen refresh after a command entry, be sure that Internet Explorer 5.0 is configured as follows: Under the menu "Tools/Internet Options/General/Temporary Internet Files/Settings," the setting for "Check for newer versions of stored pages" should be "Every visit to the page." Setup Wizard Time Zone Click on the Setup Wizard picture. The first item in the 3-step Setup Wizard is Time Zone setup. 4-3 SETUP WIZARD For accurate timing of client filtering and log events, you need to set the time zone. Select your time zone from the dropdown list. Click "Next." Broadband Type Select the type of broadband connection you have. 4-4 CONFIGURING THE BARRICADE Cable Modem Your ISP may have given you a host name.*

*If so, enter it into this field. Click "Finish" to complete the setup. The Status page will open to allow you to view the connection status, as well as other information. See "Status" on page 4-35 for details. 4-5 SETUP WIZARD Fixed-IP xDSL Some xDSL Internet Service Providers may assign a fixed (static) IP address for your gateway. If you have been provided with this information, choose this option and enter the assigned IP address, subnet mask, gateway IP, and DNS IP addresses for the Barricade. Click "Finish" to complete the setup. The Status page will open to allow you to view the connection status, as well as other information. See "Status" on page 4-35 for details. 4-6 CONFIGURING THE BAR RICADE PPPoE Enter the PPPoE user name and password assigned by your Service Provider.*

*The Service Name is normally optional, but may be required by some ser vice providers. Leave the Maximum Transmission Unit (MTU) onthe default value (1492) unless you have a particular reason to change it. Enter a Maximum Idle Time (in minutes) to define a maximum period of time for which the Internet connection is maintained during inactivity.*

> [You're reading an excerpt. Click here to read official SMC 7004VBR](http://yourpdfguides.com/dref/3457135) [user guide](http://yourpdfguides.com/dref/3457135)

 *If the connection is inactive for longer than the Maximum Idle Time, it will be dropped. Enable the Auto-reconnect option to automatically re-establish the connection as soon as you attempt to access the Internet again.*

*Attention: Please be aware that the setting "Maximum Idle Time" to "0" and/or " Auto-Reconnect" enabled can cause an increase of your telephone bill. 4-7 A DVAN CE D SET UP Advanced Setup Use the web management interface to define system parameters, manage and control the Barricade and its ports, or monitor network conditions. The following table outlines the selections available from this program. Menu System Description Sets the local time zone, the pass word for administrator access , and the IP address of a PC that will be allowed to manage the Barricade remotely. Specifies the Internet connection type: (1) Dynamic IP, (2) PPPoE, (3) Static IP address, or (4) Bridge.*

*Sets the TCP/ IP configuration for the Barricade LAN interface and DHCP clients. Shares a single ISP account with multiple users, sets up virtual servers. Configures a variety of security and specialized functions, including, Access Control, Hacker Prevention, and DMZ. Contains options to backup & restore the current configuration, restore all configuration settings to the factory defaults, update system firmware, or reset the system. Provides WAN connection type and status, firmware and hardware version numbers, system IP settings, as well as DHCP, NAT, Firewall info. Displays the number of attached clients, the firmware versions, the physical MAC address for each media interface, and the hardware version and serial number. Shows the security and DHCP client log. For information on UPnP and DDNS please visit www.smc-europe.com or contact the SMC support team.*

*WAN LAN NAT Firewall Tools Status 4-8 CONFIGURING THE BARRICADE System Time Zone Sets the time zone for the Barricade. This information is used for log entries and client access control. 4-9 ADVANCED SETUP Password Settings Use this menu to restrict access based on a password. By default, there is no password. For security you should assign one before exposing the Barricade to the Internet. Passwords can contain from 312 alphanumeric characters and are not case sensitive. If your password is lost, or you cannot gain access to the user interface, press the Reset button on the rear panel (holding it down for at least five seconds) to restore the factory defaults (default is no password). 4-10 CONFIGURING THE BAR RICADE Remote Management Allows a remote PC to configure, manage, and monitor the Barricade using a standard web browser. Check "Enable" and enter the IP address of the remote host. Click "Apply.*

*" Note: If you specify an IP address of 0.0.0.0, any host can manage the Barricade. In order to get access to your router enter the IP address of your router and " : 8080 " (without " " ) in the address bar.*

*Example: http://WAN\_IP:8080 4-11 ADVANCED SETUP WAN Specify the WAN connection type provided by your Internet Service Provider, then click "More Configuration" to enter detailed configuration parameters for the selected connection type. Dynamic IP The Host Name is optional, but may be required by some ISPs. The default MAC address is set to the WAN's physical interface on the Barricade. Use this address when registering for Internet service, and do not change it unless required by your ISP. If your ISP used the MAC address of an Ethernet card as an identifier when first setting up your broadband account, connect only the PC with the registered MAC address to the Barricade and click the "Clone MAC Address" button.*

*This will replace the current Barricade MAC address with the already registered Ethernet card MAC address. If you are unsure of which PC was originally set up by the broadband technician, call your ISP and request they register a new MAC address for your account. Register using the default Barricade MAC address. 4-12 CONFIGURING THE BAR RICADE PPPoE Enter the PPPoE user name and password assigned by your Service Provider. The Service Name is normally optional, but may be required by some ser vice providers. The MTU (Maxim Transmission Unit) governs the maximum size o f um the data packets. Leave this on the default value (1492) unless you have a particular reason to change it. Enter a Maximum Idle Time (in minutes) to define a maximum period of time for which the Internet connection is maintained during inactivity. If the connection is inactive for longer than the Maximum Idle Time, it will be dropped. Enable the A uto-reconnect option to automatically re-establish the connection when an application attempts to access the Internet again.*

*Note: If you are not using a flaterate, please be aware that the setting "Maximum Idle Time" at " 0" and/or "Auto-Reconnect" enabled can cause an increase of your telephone bill. 4-13 ADVANCED SETUP PPTP Point-to-Point Tunneling Protocol (PPTP) allows the secure remote access over the Internet by simply dialing in a local point provided by an ISP. Using the above screen allows client PCs to establish a normal PPTP session and provides hassle-free configuration of the PPTP client on each client PC. 4-14 CONFIGURING THE BARRICADE Static IP Address If your Internet Service Provider has assigned a fixed IP address, enter the assigned address and subnet mask for the Barricade, then enter the gateway address of your ISP. You may need a fixed address if you want to provide Internet services, such as a web server, or FTP server. 4-15 ADVANCED SETUP DNS Domain Name Servers map numerical IP addresses to the equivalent domain name (e.g., www.smc.com).*

*Your ISP should provide the IP address of one or more domain name servers. Enter those addresses on this screen. 4-16 CONFIGURING THE BARRICADE* LAN LAN IP Use the LAN menu to configure the LAN IP address for the Barricade and to enable the DHCP server for dynamic client address allocation. Set *a period for the lease time if required. For home networks this may be set to "Forever", which means there is no time limit on the IP address lease. IP Address Pool A dynamic IP start address may be specified by the user, e.g. 192.168.2.*

*100 (default value). Once this start IP address has been assigned, IP addresses running from 192.168.2.100 to 192.168.2.199 will be part of the dynamic IP address pool. IP addresses from 192.168.*

## *2.2 to 192.168.2.99, and 192.168.2.200 to 192.168.2.*

*254 will be available as static IP addresses. 4-17 ADVANCED SETUP Remember not to include the address of the Barricade in the client address pool. Also remember to configure your client PCs for dynamic IP address allocation. NAT Address Mapping Allows one or more public IP addresses to be shared by multiple internal users. Enter the Public IP address you wish to share into the "Global IP" field.*

*Enter a range of internal IPs that will share the global IP into the "from" field.*

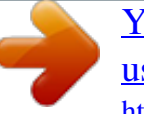

[You're reading an excerpt. Click here to read official SMC 7004VBR](http://yourpdfguides.com/dref/3457135)

[user guide](http://yourpdfguides.com/dref/3457135)

 *4-18 CONFIGURING THE BARRICADE Virtual Server If you configure the Barricade as a virtual server, remote users accessing services such as web or FTP at your local site via public IP addresses can be automatically redirected to local servers configured with private IP addresses. In other words, depending on the requested service (TCP/UDP port number), the Barricade redirects the external service request to the appropriate internal server and port. The WAN interface should have a fixed IP address to properly utilize this function. For example, if you set Type/Public Port to TCP/80 (HTTP or web) and the Private IP/Port to 192.*

*168.2.2/8080, then all HTTP requests from outside users will be transferred to port 8080 on 192.168.2.2. Therefore, by just entering the IP Address provided by the ISP, Internet users can access the service you provide at the internal address and port to which the Barricade redirects them. Some of the more common TCP service ports include: HTTP: 80, FTP: 21, Telnet: 23 and POP3: 110. 4-19 ADVANCED SETUP Enabling Special Applications Some applications, such as Internet gaming, videoconferencing, Internet telephony and others, require multiple connections. These applications cannot work with Network Address Translation (NAT) enabled.*

*If you need to run applications that require multiple connections, use the following screen to specify the additional public ports to be opened for each application. Specify the port normally associated with an application in the "Trigger Port" field, select the protocol type as TCP or UDP, then enter the public ports associated with the trigger port to open them for inbound traffic. 4-20 CONFIGURING THE BARRICADE Firewall The firewall does not significantly affect system performance, so we advise enabling it to protect your network users. Select "Enable" and click the "Apply" button to open the Firewall submenus. The Barricade Plus' firewall can provide the access control of connected client PCs, block common hacker attacks, including IP Spoofing, Land Attack, Ping of Death, IP with zero length, Smurf Attack, UDP port loopback, Snork Attack, TCP null scan, and TCP SYN flooding. The firewall does not significantly affect system performance, so we advise leaving it enabled to protect your network users. Note: When you select the "Enable" radio button of the "Enable or disable Firewall module function" field, be sure press the "APPLY" button. 4-21 ADVANCED SETUP Access Control Using this option allows you to specify different privileges for the client PCs. The following items are included in the "Access Control" screen: Field Normal Filtering Table MAC Filtering Table Remote Management Description Displays the IP address and filtering status of the connected client PC Displays the MAC address of the client PC Allows you to set the IP address of an administrator for a remote management Note: Click on "Add PC" and define the appropriate settings for client PC*

*services (as shown in the following screen). 4-22 CONFIGURING THE BARRICADE If "Add PC" is chosen the following screen is displayed: 4-23 ADVANCED SETUP URL Blocking Sites Using the above screen to block access to the Web sites specified in the table.*

*4-24 CONFIGURING THE BARRICADE Schedule Rule You can filter Internet access for local clients based on the "Rule Name," and time of day. 1. Click on "Add Schedule Rule" 2. Define the appropriate settings for a schedule rule (as shown in the following screen). 4-25 ADVANCED SETUP 3. Click "OK" and then the "APPLY" button to save your settings. (as shown on previous page) 4-26 CONFIGURING THE BARRICADE Intrusion Detection*

*4-27 ADVANCED SETUP The Intrusion Detection feature of the Barricade limits the access of the incoming traffic from the WAN port. When the SPI feature is turned on, all the incoming packets will be blocked unless certain types of traffic types are checked by the users. When the user checkes certain types of traffic, only the particular type of traffic initiated from the Internal LAN will be allowed. For example, if the user only checks "FTP service" from the Stateful Packet Inspection page, all the incoming traffic will be blocked except the FTP connection initiated from the local LAN.*

*· Stateful Packet Inspection This option allows you to select different application types that are using dynamic port numbers. If you need to use the Stateful Packet Inspection (SPI) for blocking packets, click on the "Yes" radio button in the "Enable SPI and Anti-DoS firewall protection" field and then check the inspection type that you need, such as Packet Fragmentation, TCP Connection, UDP Session, FTP Service, H.323 Service and TFTP Service. · Hacker Prevention Feature The Barricade firewall inspects packets at the application layer, and maintains TCP and UDP session information, including timeouts and number of active sessions, provides the ability to detect and prevent certain types of network attacks such as DoS attacks. Network attacks that deny access to a network device are called denial-of-service (DoS) attacks. Denials of Service (DoS) attacks are aimed at devices and networks with a connection to the Internet. Their goal is not to steal information, but to disable a device or network so users no longer have access to network resource. 4-28*

*CONFIGURING THE BARRICADE By using the above inspected information and timeout/threshold critieria, the Barricade provides the following DoS attack preventions: Ping of Death (Ping flood) attack, SYN flood attack, IP fragment attack (Teardrop Attack), Brute-force attack, Land Attack, IP Spoofing attack, IP with zero length, TCP null scan (Port Scan Attack), UDP port loopback, Snork Attack etc.. Note: The firewall does not significantly affect system performance, so we advise enabling the prevention features to protect your network users.*

*· When hackers attempt to enter your network, we can alert you by e-mail Enter your E-mail address for alerting hacker access. Specify your E-mail servers, user name and password. · Connection Policy Enter the appropriate values for TCP/UDP sessions · DoS Criteria and Port Scan Criteria Setup DoS and port scan criteria in the spaces provided. 4-29 ADVANCED SETUP DMZ (Demilitarized Zone) If you have a client PC that cannot run an Internet application properly from behind the firewall, then you can open the client up to unrestricted two-way Internet access. Enter the IP address of a DMZ host to this screen. Adding a client to the DMZ (Demilitarized Zone) may expose your local network to a variety of security risks, so only use this option as a last resort. Tools Use the "Tools" menu to backup the current configuration, restore a previously saved configuration, restore factory settings, update firmware, and reset the Barricade.*

> [You're reading an excerpt. Click here to read official SMC 7004VBR](http://yourpdfguides.com/dref/3457135) [user guide](http://yourpdfguides.com/dref/3457135)

 *4-30 CONFIGURING THE BARRICADE Configuration Tools Choose a function and click "More Configuration." 4-31 ADVANCED SETUP Backup Backup allows you to save the Barricade's configuration to a file. You can then check "Restore" to restore the saved backup configuration file. "Restore to factory defaults" resets the Baricade to the original settings. 4-32 CONFIGURING THE BARRICADE Firmware Upgrade This tool permits easy downloading of the latest Firmware. Download the upgrade file from the SMC website (www.smc.com) and save it to your hard drive.*

*Browse for the file and then click "Apply". Check the Status page Information section to confirm that the upgrade process was successful. 4-33 ADVANCED SETUP Reset Click "Apply" to reset the Barricade. The reset will be complete when the power LED stops blinking. Note: If you use the Reset button on the rear panel, the Barricade performs a power reset.*

*If the button is held depressed for over 5 seconds, all the LEDs will illuminate and the factory settings will be restored. 4-34 CONFIGURING THE BARRICADE Status The Status screen displays WAN/LAN connection status, firmware, and hardware version numbers, illegal attempts to access your network, as well as information on DHCP clients connected to your network. 4-35 ADVANCED SETUP The following items are included on this screen: Section INTERNET GATEWAY INFORMATION Description Displays WAN connection type and status. Displays system IP settings, as well as DHCP and Firewall status. Displays the number of attached clients, the firmware versions, the physical MAC address for each media interface, as well as the hardware version and serial number. Displays illegal attempts to access your network. Click on this button to save a security log file. Click on this button to delete the access log. Click on this button to refresh the screen. Displays information on all DHCP clients on your network.*

*Click on this button to confirm Dynamic settings. Click on this button to refresh Dynamic settings. Security Log Save Clear Refresh DHCP Client Log Release Renew 4-36 CHAPTER 5 CONFIGURING CLIENT TCP/IP If you have not previously installed the TCP/IP protocols on your client PCs, refer to the following section. If you need information on how to configure a TCP/IP address on a PC, refer to "Setting Up TCP/IP to Work with the Barricade" on page 5-5. Installing TCP/IP Windows 95/98/ME 1. Click "Start/Settings/Control Panel." 2. Double-click the Network icon and select the "Configuration" tab in the Network window. 3. Click the "Add" button.*

*4. Double-click "Protocol." 5-1 INSTALLING TCP/IP 5. Select "Microsoft" in the manufacturers list. Select "TCP/IP" in the Network Protocols list. Click the "OK" button to return to the Network window. 6. The TCP/IP protocol will be listed in the Network window. Click "OK" to complete the installation procedure and restart your PC to enable the TCP/IP protocols. The operating system may prompt you to restart your system.*

*Click "Yes" and the computer will shut down and restart. 5-2 CONFIGURING CLIENT TCP/IP Windows 2000 1. Click the "Start" button and choose "Settings," then click "Control Panel." 2. Double click the "Network and Dial-up Connections" icon, then "Local Area Connection" icon, and press the "Properties" button in the "General" tab. 3. Click the "install..." button to add the network component to your PC.*

*4. Double click on "Protocol" to add the TCP/IP protocol. 5-3 INSTALLING TCP/IP 5. Choose "Internet Protocol (TCP/IP)" in the Network Protocols. Click the "OK" button to return to the Network window. 6. The TCP/IP protocol will be listed in the Network window. Click "OK" to complete the install procedure. 5-4 CONFIGURING CLIENT TCP/IP Setting Up TCP/IP to Work with the Barricade Windows 95/98/ME 1. Click "Start/Settings/Control Panel.*

*" 2. Double-click the Network icon. Highlight the TCP/IP line that has been assigned to your network card on the "Configuration" tab of the Network window. 3. Click the "Properties" button.*

*4. You may dynamically assign TCP/IP address settings to a client, or you can manually configure a client with address settings to meet your specific network requirements. (Note that the default IP address of the Barricade is 192.168.2.*

*1.) 5-5 SETTING UP TCP/IP TO WORK WITH THE BARRICADE Windows 2000 1. Click the "Start" button and choose "Settings," then click "Control Panel." 2. Double click the "Network and Dial-up Connections" icon, then "Local Area Connection" icon, and press the "Properties" button in the "General" tab. 3. @@4. Click the "Properties" button to set the TCP/IP protocol for the Barricade. 5. @@(Note that the default IP address of the Barricade is 192.*

*168.2.1.) 5-6 CONFIGURING CLIENT TCP/IP Windows XP 1. @@@@@@4. @@5. @@@@@@@@@@Step 1. @@You need to determine how your ISP issues your IP address. @@@@This is also known as a static IP address. @@1.*

*@@Double-click the "Network" icon. 3. @@Click the "IP Address" tab. @@@@Disable HTTP Proxy" on page 5-12. 5.*

*@@6. @@Click the "DNS Configuration" tab. @@@@Windows may need your Windows 95/98/ME CD to copy some files. @@Click "Yes" and the computer will shut down and restart. TCP/IP Configuration Setting IP Address Subnet Mask Primary DNS Server Secondary DNS Server Default Gateway \_\_\_\_.*

*\_\_\_\_.\_\_\_\_.\_\_\_\_ \_\_\_\_.\_\_\_\_.\_\_\_\_.\_\_\_\_ \_\_\_\_.\_\_\_\_.\_\_\_\_.\_\_\_\_ \_\_\_\_.\_\_\_\_.*

*\_\_\_\_.\_\_\_\_ \_\_\_\_.\_\_\_\_.\_\_\_\_.\_\_\_\_ 5-11 SETTING UP TCP/IP TO WORK WITH THE BARRICADE Step 2. Disable HTTP Proxy You will need to verify that the "HTTP Proxy" feature of your web browser is disabled. This is so that your web browser will be able to view the configuration pages inside your Barricade. The following steps are for Internet Explorer and for Netscape. Determine which browser you use and follow the appropriate steps. Internet Explorer 1. Open Internet Explorer. Click "Tools/Internet Options." 2. In the "Internet Options" window, click the "Connections" tab. Click the "LAN Settings" button. 5-12 CONFIGURING CLIENT TCP/IP 3. Clear all the check boxes and click "OK". Click "OK" again to close the "Internet Options" window. Netscape 1. Open Netscape. Click "Edit," then click "Preferences." 2. In the "Preferences" window, under "Category," double-click "Advanced," then click "Proxies." Check "Direct connection to the Internet." Click "OK". 3. Repeat these steps for each Windows 95/98/ME computer connected to your Barricade. 5-13 SETTING UP TCP/IP TO WORK WITH THE BARRICADE Step 3.* [You're reading an excerpt. Click here to read official SMC 7004VBR](http://yourpdfguides.com/dref/3457135) [user guide](http://yourpdfguides.com/dref/3457135)

 *Obtain IP Settings from Your Barricade Now that you have configured your computer to connect to your Barricade, it needs to obtain new network settings. By releasing old IP settings and renewing them with settings from your Barricade, you will also verify that you have configured your computer correctly.*

*1. Click "Start/Run." 2. Type "WINIPCFG" and click "OK." It may take a minute or two for the "IP Configuration" window to appear. 3. From the dropdown menu, select your network card. Click "Release" and then "Renew." Verify that your IP address is now 192.168.*

*2.xxx, your Subnet Mask is 255.255.255.0 and your Default Gateway is 192.*

*168. 2.1. These values confirm that your Barricade is functioning. Click "OK" to close the "IP Configuration" window.*

*5-14 CONFIGURING CLIENT TCP/IP Configuring Your Computer in Windows 2000 Step 1. Configure TCP/IP Settings After you have completed the hardware setup, you need to configure your computer to connect to the Barricade. You also need to determine how your ISP issues your IP address. Many ISPs issue these addresses automatically, using a networking technology known as Dynamic Host Configuration Protocol, or DHCP. @@This is also known as a static IP address. @@Here is what to do: 1. From the Windows desktop, click "Start/ Settings/Control Panel." 2. Double-click the "Network and Dial-up Connections" icon. 5-15 SETTING UP TCP/IP TO WORK WITH THE BARRICADE 3.*

*Double-click the icon that corresponds to the connection to your Barricade. 4. Click "Properties." 5. Double-click "Internet Protocol (TCP/IP)." 5-16 CONFIGURING CLIENT TCP/IP 6. All the information that you need to record is on the "Internet Protocol (TCP/IP) Properties" screen. Use the table on the next page to record the information. If "Obtain an IP address automatically" and "Obtain DNS server address automatically" are already checked, your computer is already configured for DHCP. @@Disable HTTP Proxy" on page 5-18.*

*7. Check "Obtain an IP address automatically" and check "Obtain DNS server address automatically." Click "OK." Click "OK" or "Close" to close each window. TCP/IP Configuration Setting IP Address Subnet Mask Primary DNS Server Secondary DNS Server Default Gateway \_\_\_\_.*

> *\_\_\_\_.\_\_\_\_.\_\_\_\_ \_\_\_\_.\_\_\_\_.\_\_\_\_. \_\_\_\_ \_\_\_\_.\_\_\_\_.\_\_\_\_.\_\_\_\_ \_\_\_\_.\_\_\_\_.\_\_\_\_.\_\_\_\_ \_\_\_\_.\_\_\_\_.\_\_\_\_.\_\_\_\_ 5-17 SETTING UP TCP/IP TO WORK WITH THE BARRICADE Step 2.*

*Disable HTTP Proxy You will need to verify that the "HTTP Proxy" feature of your web browser is disabled. This is so that your web browser will be able to view the configuration pages inside the Barricade. The following steps are for Internet Explorer and for Netscape. Determine which browser you use and follow the appropriate steps. Internet Explorer 1. Open Internet Explorer. Click "Tools/Internet Options." 2. In the "Internet Options" window, click the "Connections" tab. Next, click the "LAN Settings" button.*

*5-18 CONFIGURING CLIENT TCP/IP 3. Clear all the checkboxes. 4. Click "OK," and then click "OK" again to close the "Internet Options" window. Netscape 1.*

*Open Netscape. Click "Edit," then click "Preferences." 2. In the "Preferences" window, under "Category" double-click "Advanced," then click "Proxies." Select "Direct connection to the Internet.*

*" Click "OK." 5-19 SETTING UP TCP/IP TO WORK WITH THE BARRICADE Step 3. Obtain IP Settings From Your Barricade Now that you have configured your computer to connect to your Barricade, it needs to obtain new network settings. By releasing old IP settings and renewing them with settings from your Barricade, you will also verify that you have configured your computer correctly. 1. From the Windows desktop, click "Start/ Programs/ Accessories/ Command Prompt." 2. In the "Command Prompt" window, type "IPCONFIG /RELEASE" and press the <ENTER> key. 5-20 CONFIGURING CLIENT TCP/IP 3. Type "IPCONFIG /RENEW" and press the <ENTER> key.*

*Verify that your IP address is now 192.168.2.xxx (2-254), your Subnet Mask is 255.255.255.0 and your Default Gateway is 192.168.2.1. These values confirm that your Barricade is functioning. 4. Type "EXIT" and press <ENTER>. 5-21 SETTING UP TCP/IP TO WORK WITH THE BARRICADE Configuring Your Computer with Windows XP Step 1. Configure TCP/IP Settings After you have completed the hardware setup, you need to configure your computer to connect to your Barricade.*

*You also need to determine how your ISP issues your IP address. Many ISPs issue these numbers automatically, using a networking technology known as Dynamic Host Configuration Protocol, or DHCP. @@This is also known as a static IP address. @@Here is what to do: 1. From the Windows desktop, click the "start" button.*

*Choose "Control Panel." 5-22 CONFIGURING CLIENT TCP/IP 2. Select the "Network and Internet Connections" icon, then click the "Network Connections" icon. 3. Double click on the "LAN or High-Speed Internet." 4. Click "Properties." 5-23 SETTING UP TCP/IP TO WORK WITH THE BARRICADE 5. Doubleclick "Internet Protocol (TCP/IP)." 6.*

*All the information that you need to record is on the "Internet Protocol (TCP/IP) Properties" dialog box. Use the spaces below to record the information. If "Obtain an IP address automatically" and "Obtain DNS server address automatically" are already selected, your computer is already configured for DHCP. @@Disable HTTP Proxy" on page 5-25. 5-24 CONFIGURING CLIENT TCP/IP 7. Select "Obtain an IP address automatically" and then select "Obtain DNS server address automatically." Then click "OK." Click "OK" or "Close" to close each window. TCP/IP Configuration Setting IP Address Subnet Mask Primary DNS Server Secondary DNS Server Default Gateway \_\_\_\_.\_\_\_\_.*

*\_\_\_\_ \_\_\_\_.\_\_\_\_.\_\_\_\_.\_\_\_\_ Step 2. Disable HTTP Proxy You will need to verify that the "HTTP Proxy" feature of your Web browser is disabled. This is so that your Web browser will be able to view the configuration pages inside your Barricade. The following steps are for Internet Explorer and for Netscape. Determine which browser you use and follow the appropriate steps. Internet Explorer 1. Open Internet Explorer and click the stop button.*

*\_\_\_\_.\_\_\_\_ \_\_\_\_.\_\_\_\_.\_\_\_\_.\_\_\_\_ \_\_\_\_. \_\_\_\_.\_\_\_\_.\_\_\_\_ \_\_\_\_.\_\_\_\_.\_\_\_\_.*

*Click "Tools," then "Internet Options." 5-25 SETTING UP TCP/IP TO WORK WITH THE BARRICADE 2. In the "Internet Options" window click the "Connections" tab. Next, click the "LAN Settings..." button. 3. Clear all the checkboxes. 4. Click "OK," and then click "OK" again to close the "Internet Options" window.*

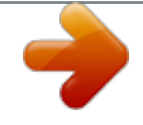

[You're reading an excerpt. Click here to read official SMC 7004VBR](http://yourpdfguides.com/dref/3457135)

[user guide](http://yourpdfguides.com/dref/3457135)

 *5-26 CONFIGURING CLIENT TCP/IP Step 3. Obtain IP Settings From Your Barricade Now that you have configured your computer to connect to your Barricade, it needs to obtain new network settings. By releasing any old IP settings and renewing them with settings from your Barricade, you will also verify that you have configured your computer correctly. 1.*

*From the Windows desktop, click the "Start" button, then "Programs," then "Accessories," and then click "Command Prompt." 5-27 SETTING UP TCP/IP TO WORK WITH THE BARRICADE 2. In the "Command Prompt" window, type "IPCONFIG /RELEASE" and press the <ENTER> key. 3. Type "IPCONFIG /RENEW" and press the <ENTER> key.*

*Verify that your IP address is now 192.168.2.xxx (2-255), your Subnet Mask is 255.255.255.0 and your Default Gateway is 192.168.2.1.*

*These values confirm that your Barricade is functioning. 4. Type "EXIT" and press <ENTER> to close the "Command Prompt" window. 5-28 CONFIGURING CLIENT TCP/IP Configuring Your Computer with Windows NT 4.0 Step 1. Configure TCP/IP Settings After you have completed the hardware setup, you need to configure your computer to connect to your Barricade. You need to determine how your ISP issues your IP address. Many ISPs issue these numbers automatically using a networking technology known as Dynamic Host Configuration Protocol, or DHCP. @@This is known as a static or fixed IP address. @@Here is what to do: 1.*

*From the Windows desktop click "Start/ Settings/Control Panel." 2. Double-click the "Network" icon. 5-29 SETTING UP TCP/IP TO WORK WITH THE BARRICADE 3. Click on the "Protocols" tab.*

*4. Double-click "TCP/ IP Protocol." 5. Click on the "IP Address" tab. 6.*

*In the "Adapter" dropdown list, be sure your Ethernet adapter is selected. 5-30 CONFIGURING CLIENT TCP/IP 7. @@@@Disable HTTP Proxy" on page 5-32. In the "TCP/IP Properties" dialog box, click the IP address tab to locate your IP Address, Subnet Mask, and Default Gateway. Record these values in the space provided below. 8. Click the "DNS" tab to see the primary and secondary DNS servers. Record these values in the appropriate spaces below. 9. After writing down your IP settings, click the "IP address" tab.*

*Check "Obtain IP address automatically" and click "OK." Click "OK" again to close the "Network" window. 10. Windows may copy files and will then prompt you to restart your system. Click "Yes" and your computer will shut down and restart. TCP/IP Configuration Setting IP Address Subnet Mask Primary DNS Server Secondary DNS Server Default Gateway \_\_\_\_.\_\_\_\_.\_\_\_\_.\_\_\_\_ \_\_\_\_.\_\_\_\_.*

> *\_\_\_\_.\_\_\_\_ \_\_\_\_.\_\_\_\_.\_\_\_\_.\_\_\_\_ \_\_\_\_. \_\_\_\_.\_\_\_\_.\_\_\_\_ \_\_\_\_.\_\_\_\_.\_\_\_\_.*

*\_\_\_\_ 5-31 SETTING UP TCP/IP TO WORK WITH THE BARRICADE Step 2. Disable HTTP Proxy You will need to verify that the "HTTP Proxy" feature of your web browser is disabled. This is so that your web browser will be able to view the Barricade configuration pages. The following steps are for Internet Explorer and for Netscape. Determine which browser you use and follow the appropriate steps. Internet Explorer 1. Open Internet Explorer. Click "Tools/Internet Options." 2. In the "Internet Options" window, click the "Connections" tab.*

*Next, click "LAN Settings." 5-32 CONFIGURING CLIENT TCP/IP 3. Clear all the checkboxes. 4. Click "OK," and then click "OK" again to close the "Internet Options" window. Netscape 1. Open Netscape. Click "Edit," then click "Preferences...*

*" 2. In the "Preferences" window, under "Category" double-click "Advanced," then click "Proxies." Check "Direct connection to the Internet." Click "OK." 5-33 SETTING UP TCP/IP TO WORK WITH THE BARRICADE Step 3.*

*Obtain IP Settings From Your Barricade Now that you have configured your computer to connect to your Barricade, it needs to obtain new network settings. By releasing old IP settings and renewing them with settings from the Barricade, you will also verify that you have configured your computer correctly. 1. On the Windows desktop, click "Start/ Programs/Command Prompt." 2.*

*In the "Command Prompt" window, type "IPCONFIG / RELEASE" and press the <ENTER> key. 5-34 CONFIGURING CLIENT TCP/IP 3. Type "IPCONFIG /RENEW" and press the <ENTER> key. Verify that your IP Address is now 192.168.2.xxx, your Subnet Mask is 255.255.255.0 and your Default Gateway is 192.*

*168.2.1. These values confirm that the Barricade is functioning. 4. Type "EXIT" and press <ENTER> to close the "Command Prompt" window. Configuring Your Macintosh Computer You may find that the instructions here do not exactly match your screen. This is because these steps and screenshots were created using Mac OS 8.5. Mac OS 7.*

*x and above are all very similar, but may not be identical to Mac OS 8.5. Step 1. Configure TCP/IP Settings After you have completed the hardware setup, you need to configure your computer to connect to the Barricade. You need to determine how your ISP issues your IP address.*

*Many ISPs issue these numbers automatically using a networking technology known as Dynamic Host Configuration Protocol, or DHCP. @@This is also known as a static IP address. 5-35 SETTING UP TCP/IP TO WORK WITH THE BARRICADE Here is what to do: 1. Pull down the Apple Menu. Click "Control Panels" and select TCP/IP.*

*2. In the TCP/IP dialog box, make sure that "Ethernet" is selected in the "Connect Via:" field. 5-36 CONFIGURING CLIENT TCP/IP If "Using DHCP Server" is already selected in the "Configure" field, your computer is already configured for DHCP. Close the TCP/IP dialog box, and skip to Step 2 Disable HTTP Proxy (bottom of this page). 3. All the information that you need to record is on the "TCP/IP" dialog box. Use the space below to record the information. 4. After writing down your IP settings, select "Using DHCP Server" in the "Configure" field and close the window. 5.*

*Another box will appear asking whether you want to save your TCP/IP settings. Click "Save". TCP/IP Configuration Setting IP Address Subnet Mask Router Name Server \_\_\_\_.\_\_\_\_.\_\_\_\_.\_\_\_\_ \_\_\_\_.\_\_\_\_.\_\_\_\_.\_\_\_\_ \_\_\_\_.\_\_\_\_.*

*\_\_\_\_.\_\_\_\_ \_\_\_\_.\_\_\_\_.\_\_\_\_.\_\_\_\_ Step 2.*

*Disable HTTP Proxy You will need to verify that the "HTTP Proxy" feature of your web browser is disabled. This is so that your web browser will be able to view the Barricade configuration pages. The following steps are for Internet Explorer and for Netscape. Determine which browser you use and follow the appropriate steps. 5-37 SETTING UP TCP/IP TO WORK WITH THE BARRICADE Internet Explorer 1.*

*Open Internet Explorer. Click "Edit/ Preferences.*

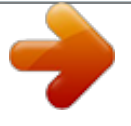

[You're reading an excerpt. Click here to read official SMC 7004VBR](http://yourpdfguides.com/dref/3457135) [user guide](http://yourpdfguides.com/dref/3457135)

*" 2. In the Internet Explorer "Preferences" window, under "Network," select "Proxies." 3. Uncheck all checkboxes and click "OK." 5-38 CONFIGURING CLIENT TCP/IP Netscape 1. Open Netscape. Click "Edit/Preferences." 2.*

*In the column labeled "Category," select "Advanced." Under the "Advanced" category, select "Proxies." 3. Select "Direct Connection to the Internet" and click "OK." Step 3. Obtain IP Settings From Your Barricade Now that you have configured your computer to connect to your Barricade, it needs to obtain new network settings. By releasing old IP settings and renewing them with settings from the Barricade, you will also verify that you have configured your computer correctly. 5-39 SETTING UP TCP/IP TO WORK WITH THE BARRICADE 1. Pull down the Apple Menu. Click "Control Panels" and "TCP/IP. " 2. In the TCP/IP window, your new settings will be shown. Verify that your IP address is now 192.168.2.*

*xxx, your Subnet Mask is 255.255.255.0 and your Default Gateway is 192.168.*

*2.1. These values confirm that your Barricade is functioning. 3. Close the TCP/IP window. 5-40 CONFIGURING CLIENT TCP/IP Dynamic IP Allocation via a DHCP Server Check "Obtain an IP address automatically" on the IP Address tab. Do not input any values under the Gateway tab, and check "Disable DNS" on the "DNS Configuration" tab. These settings will be automatically configured by the DHCP server. Click "OK" and reboot your system to implement the changes. 5-41 SETTING UP TCP/IP TO WORK WITH THE BARRICADE Manual IP Configuration 1.*

*Check "Specify an IP address" on the IP Address tab. Enter an IP address based on the default network 192.168.2.x (where x is between 2 and 254), and use 255.255.255.0 for the subnet mask. 2. On the "Gateway" tab, add the IP address of the Barricade (default: 192.*

*168.2.1) in the "New gateway" field and click "Add." 3. On the "DNS Configuration" tab, add the IP address for the Barricade and click "Add. " This automatically relays DNS requests to the DNS server(s) provided by your ISP. Otherwise, add specific DNS servers into the "DNS Server Search Order" field and click "Add." 4. After finishing TCP/IP setup, click "OK," and then reboot the computer. After that, set up other PCs on the LAN according to the procedures described above.*

*5-42 CONFIGURING CLIENT TCP/IP Verifying Your TCP/IP Connection After installing the TCP/IP communication protocols and configuring an IP address in the same network as the Barricade, use the "Ping" command to check if your computer has successfully connected to the Barricade. The following example shows how the Ping procedure can be executed in an MS-DOS window. First, execute the "Ping" command: ping 192.168.2.1 If a message similar to the following appears: Pinging 192.168.2.1 with 32 bytes of data: Reply from 192.168.*

*2.1: bytes=32 time=2ms TTL=64 a communication link between your computer and the Barricade has been successfully established. If you get the following message, Pinging 192.168.2.1 with 32 bytes of data: Request timed out. there may be something wrong in your installation procedure. Check the following items in sequence: 1. Is the Ethernet cable correctly connected between the Barricade and the computer? The LAN LED on the Barricade and the Link LED of the network card on your computer must be on. 2.*

*Is TCP/IP properly configured on your computer? If the IP address of the Barricade is 192.168.2.1, the IP address of your PC must be from 192.168. 2.2 - 192.168.2.254 and the default gateway must be 192.*

*168.2.1. If you can successfully Ping the Barricade you are now ready to connect to the Internet! 5-43 APPENDIX A TROUBLESHOOTING This appendix describes common problems you may encounter and possible solutions to them. The Barricade can be easily monitored through panel indicators to identify problems. If you cannot resolve any connection problems after checking the indicators, then refer to the other sections in the following table. Troubleshooting Chart Symptom LED Indicators Power LED is OFF · · · External power supply has failed or is disconnected. Check connections between the Barricade, the external power supply, and the wall outlet. If the power indicator does not light when the power cord is plugged in, you may have a problem with the power outlet, power cord, or external power supply. If the unit powers off after running for a while, check for loose power connections, power losses, or surges at the power outlet.*

*If you cannot isolate the problem, then the external power supply may be defective. In this case, contact SMC Technical Support for assistance. Action A-1 TROUBLESHOOTING Troubleshooting Chart Symptom LED Indicators Link LED is OFF · · · · Verify that the Barricade and attached device are powered on. Be sure the cable is plugged into both the Barricade and the corresponding device. Verify that the proper cable type is used and that its length does not exceed the specified limits. Be sure that the network interface on the attached device is configured for the proper communication speed and duplex mode. Check the adapter on the attached device and cable connections for possible defects. Replace any defective adapter or cable if necessary. Action · Network Connection Problems Cannot Ping the Barricade from the attached LAN, or the Barricade cannot Ping any device on the attached LAN · Verify that the IP addresses are properly configured. For most applications, you should use the Barricade's DHCP function to dynamically assign IP addresses to clients on the LAN.*

*However, if you manually configure IP addresses on the LAN, verify that the same network address (network component of the IP address) and subnet mask are used for both the Barricade and the LAN devices. Be sure the device you want to Ping (and the device from which you are Pinging) have been configured for TCP/IP. · A-2 TROUBLESHOOTING Troubleshooting Chart Symptom Management Problems Cannot connect using the web browser · · Be sure to have configured the Barricade with a valid IP address, subnet mask, and default gateway. Check that you have a valid network connection to the Barricade and that the port you are using has not been disabled. Check the network cabling between the management station and the Barricade.*

*Press the Reset button on the front panel (holding it down for at least five seconds) to restore the factory defaults. Action · Forgot or lost the password · A-3 APPENDIX B CABLES Ethernet Cable Specifications Cable Types and Specifications Cable 10BASE-T Type Cat. 3, 4, 5 100-ohm UTP Max. Length 100 m (328 ft) 100 m (328 ft) Connector RJ-45 RJ-45 100BASE-TX Cat. 5 100-ohm UTP Twisted-pair Cable Caution: Do NOT plug a phone jack connector into any RJ-45 port.*

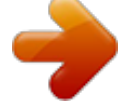

[You're reading an excerpt. Click here to read official SMC 7004VBR](http://yourpdfguides.com/dref/3457135) [user guide](http://yourpdfguides.com/dref/3457135) <http://yourpdfguides.com/dref/3457135>